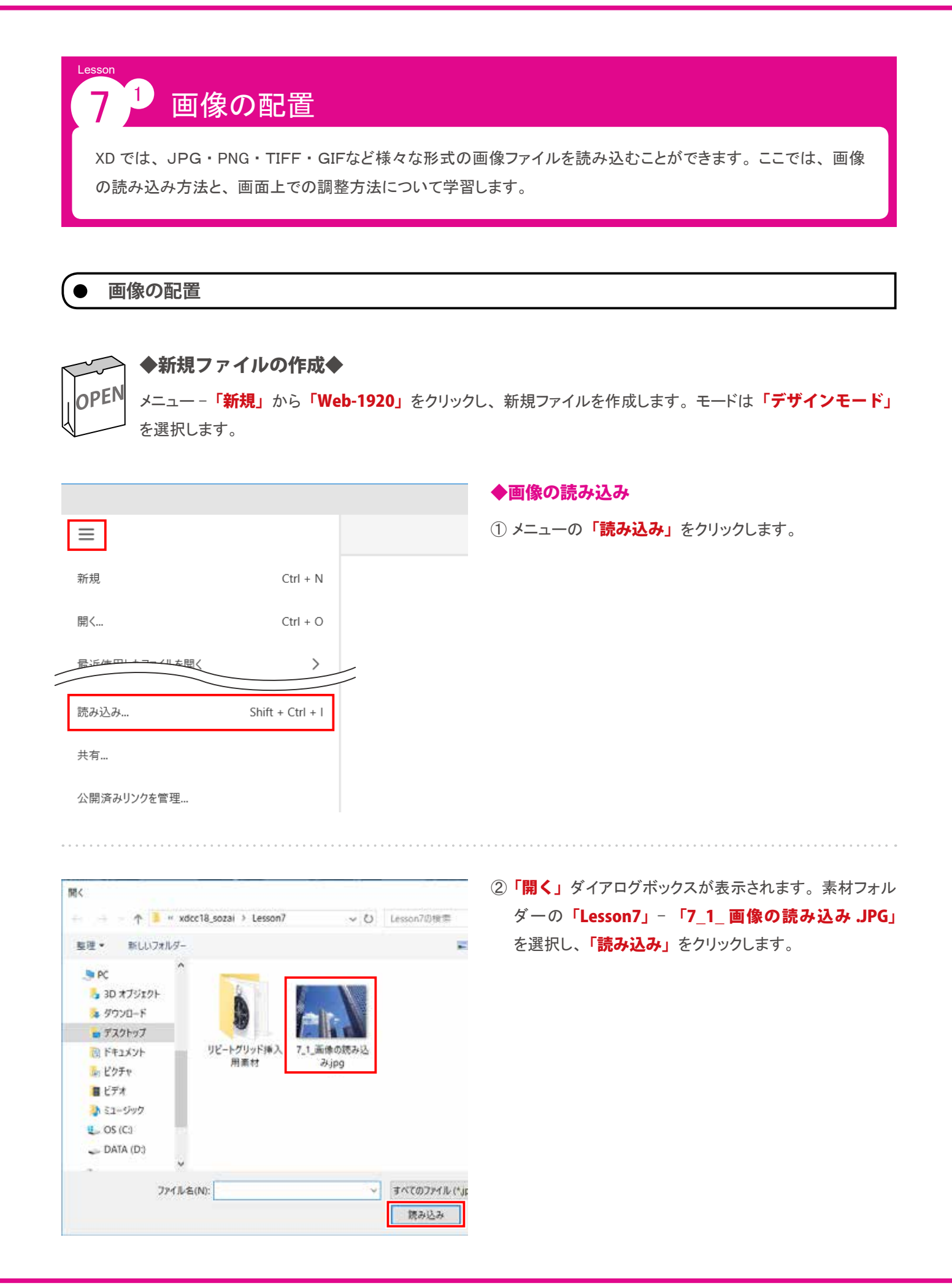

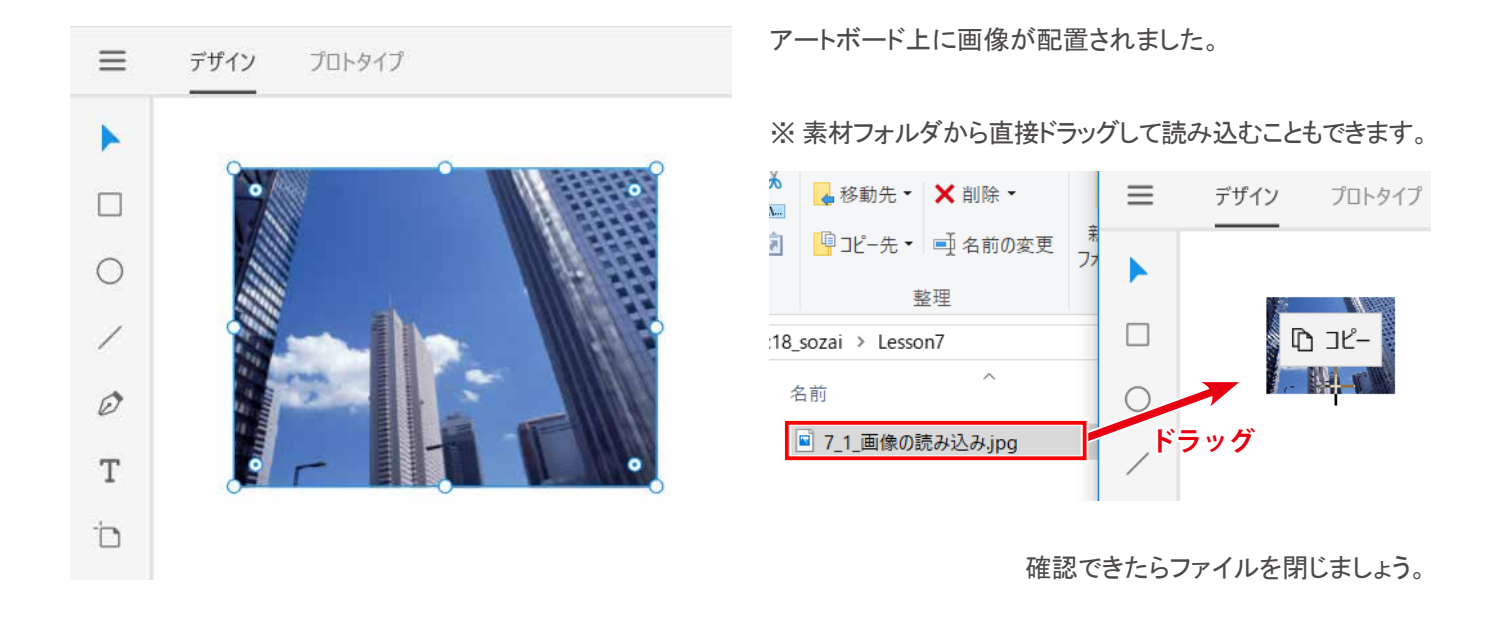

**オブジェクト内への画像の配置**

# ◆素材ファイルを開く◆

学習用素材ファイルを開きます。

素材フォルダー「Lesson7」から「7-1 オブジェクト内への画像の配置 .xd」を開きます。

あらかじめ準備したオブジェクト内に画像をはめこむことができます。 長方形や円などのシンプルなシェイプはもちろん、 パ ス化したテキストなど、 複雑なオブジェクトへの挿入も可能です。

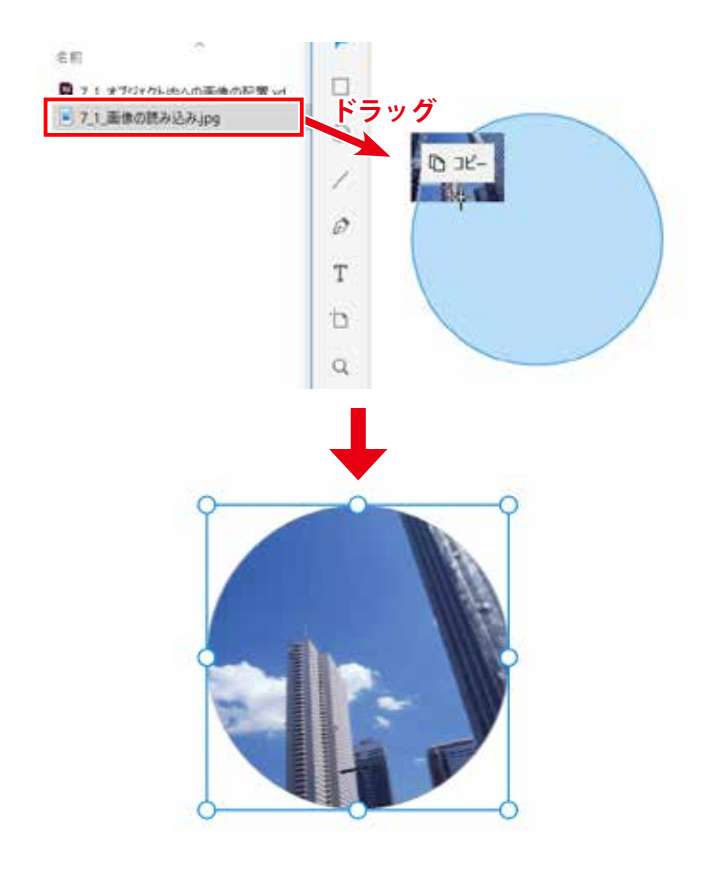

## ◆オブジェクト内への配置

1 素材フォルダーの「Lesson7」- 「7\_1\_ 画像の読み込 み .JPG」を丸のオブジェクトの上にドラッグします。

丸のオブジェクト内に画像が挿入されます。

※ 画像を変更する時は、 同じようにドラッグ操作をすること で、 何度でも上書きして差し替えることができます。

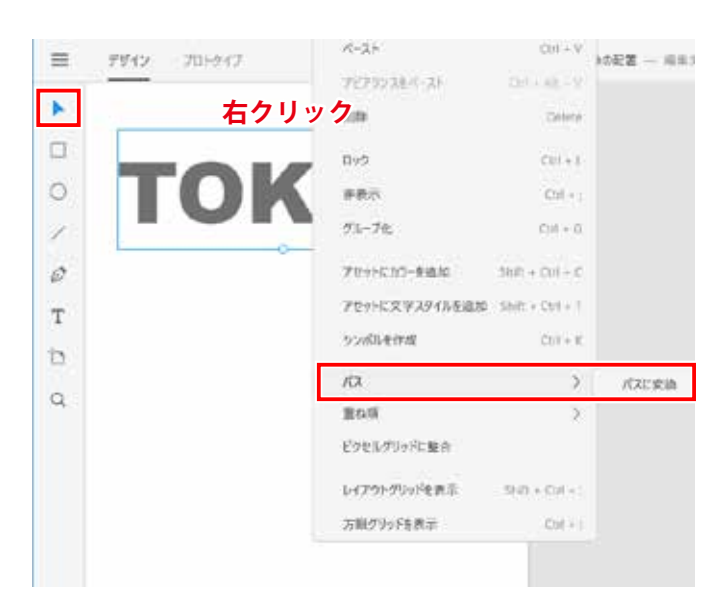

テキストの形に画像をはめこみたい場合、 テキストをパスに 変換する必要があります。

### ◆テキストのパス化

- ① 選択ツールでテキストオブジェクト 【TOKYO】 を右クリッ クし、表示されたメニューから「パス」-「パスに変換」 を選択します。
- ※ 素材ファイルで使われているフォントがなく、 任意のフォ ントに置き換わっていることがありますが、 そのままでか まいません。

TOKYO

デザイン

プロトタイプ

D JK-

テキストがパスに変換されます。 ダブルクリックすると、 文 字の輪郭にアンカーポイントが表示されていることが確認で きます。

※ パス化したテキストは、図形などと同じ扱いになるため、 入力内容を変更することはできなくなります。

◆オブジェクト内への配置

(1) 先ほどと同様、 素材フォルダーの 「Lesson7」 - 「7\_1 </u>タの読み込み.JPG」をパス化したオブジェクトの上に ドラッグします。

【TOKYO】 の形に画像が挿入されます。

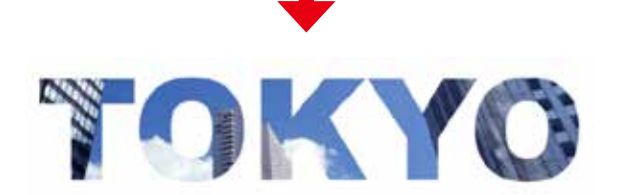

**ドラッグ**

 $\mathcal{O}$ 

T

Ġ

 $\circ$ 

 $\equiv$ 

K

 $\Box$ 

C

新しい

フォルター 69.90

7.1 画像の読み込

 $35$ .jpg

名前の変更

確認できたらファイルを閉じましょう。

### **リピートグリッドへの画像の配置**

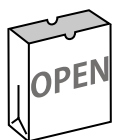

◆素材ファイルを開く◆

学習用素材ファイルを開きます。

素材フォルダー「Lesson7」から「7\_1\_ リピートグリッドへの画像の配置 .xd」を開きます。

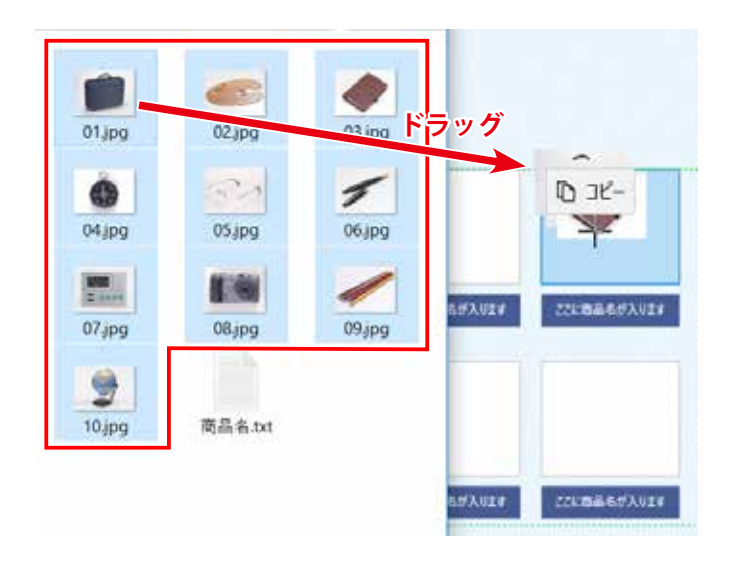

Happy Fathe Day

#### ◆複数の画像の配置

- ① 素材フォルダーの「Lesson7」- 「リピートグリッド 挿入用素材」の JPG データ 10 個をすべて選択したあと、 「01.jpg」をクリックし、 そこからリピートグリッドの長方 形オブジェクトのどれか一つにドラッグします。
- ② 同じフォルダ内の「商品名.text」をテキストオブジェク ト上にドラッグして流し込みます。

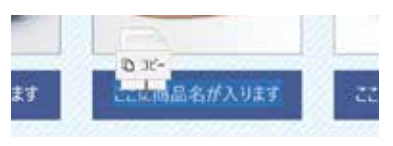

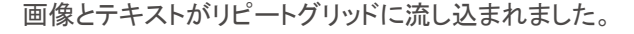

確認できたらファイルを閉じましょう。

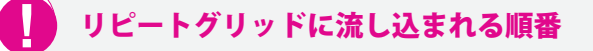

複数の画像をまとめて選択して挿入する場合、 挿入先の どの位置のオブジェクトにドラッグをしても、 ドラッグ操作の 起点となった画像が左上に配置され、 以降はファイル名順 に挿入されます。 並び順を厳密に管理したい場合、 ファイ ル名の頭に連番をつけると良いでしょう。

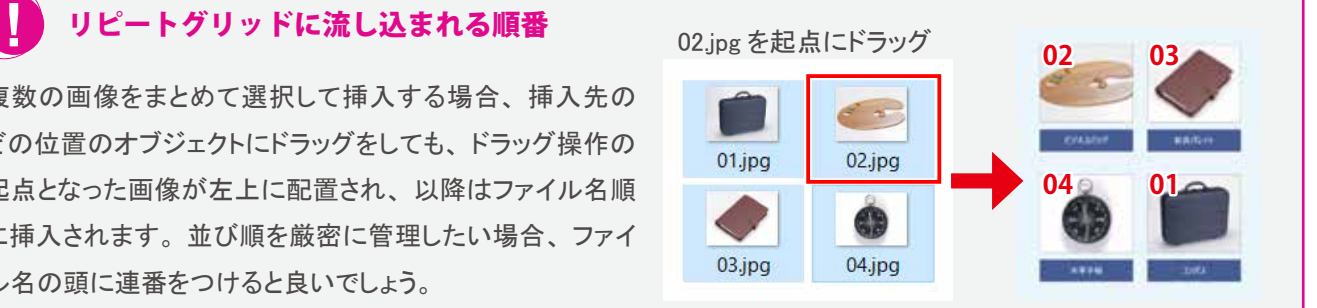